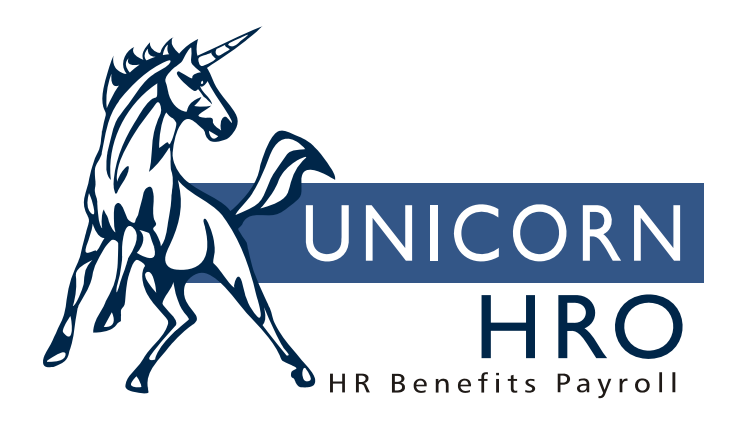

# **Unicorn HRO**

# **Training Administration**

You may choose to track basic employee training information, or you may use the expanded training module and set up class dates and times, track enrollment statuses, etc. At the simplest level, training can be defined and then recorded for each employee. On the other hand, in-house and outside training class schedules can be set up, enrollees can be assigned to classes, and competencies can be associated with these people once the courses have been completed. The following discussion outlines the scenarios that are available:

- Basic entry: define training classes and record the classes that employees have completed
- Training Course Administration: set up training classes; enroll employees in classes and track their statuses
- Training Course Administration and Competencies: in addition to setting up training classes, you may associate training, skills and certifications with each class. When the employee completes the class, the competencies are automatically written to the employee's record.

Function and COD names are indicated in bold type.

#### *Basic entry*

To track only the training classes that employees have completed, use the following functions:

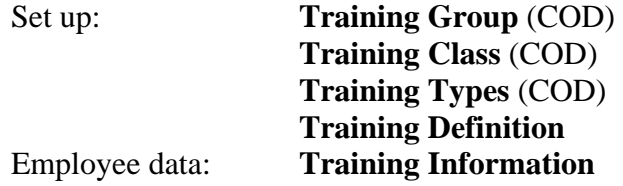

After adding the common object values, training is defined in Training Definition. A class is defined with a Training Group, Training Type and Training Class.

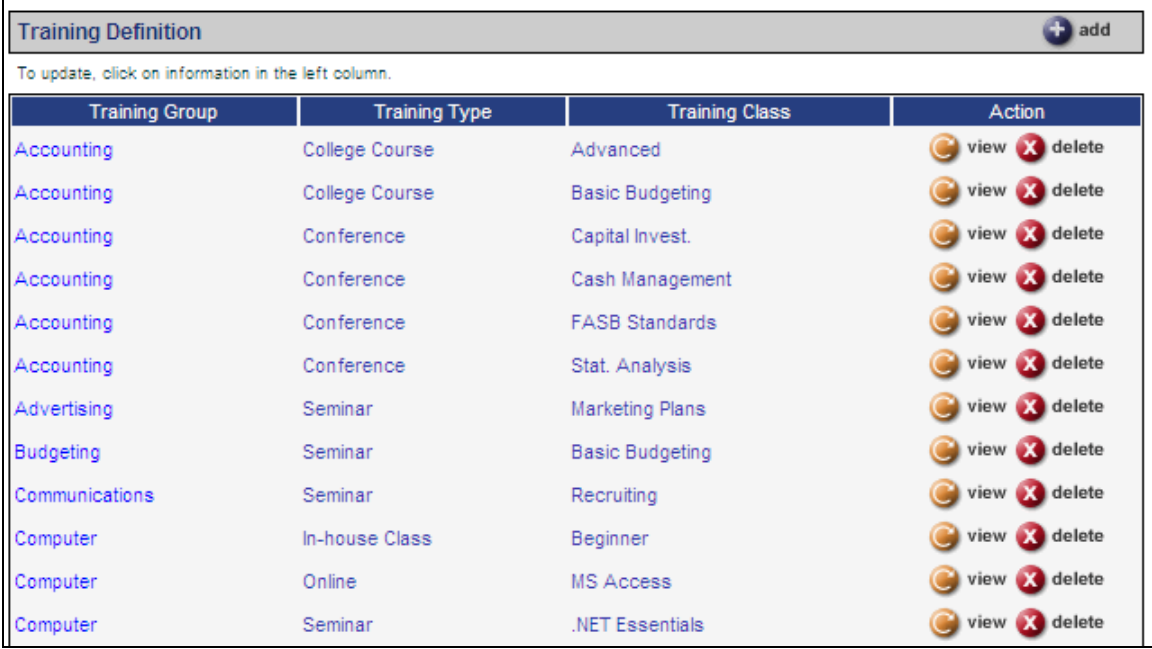

When an employee completes a course, record it in Training Information.

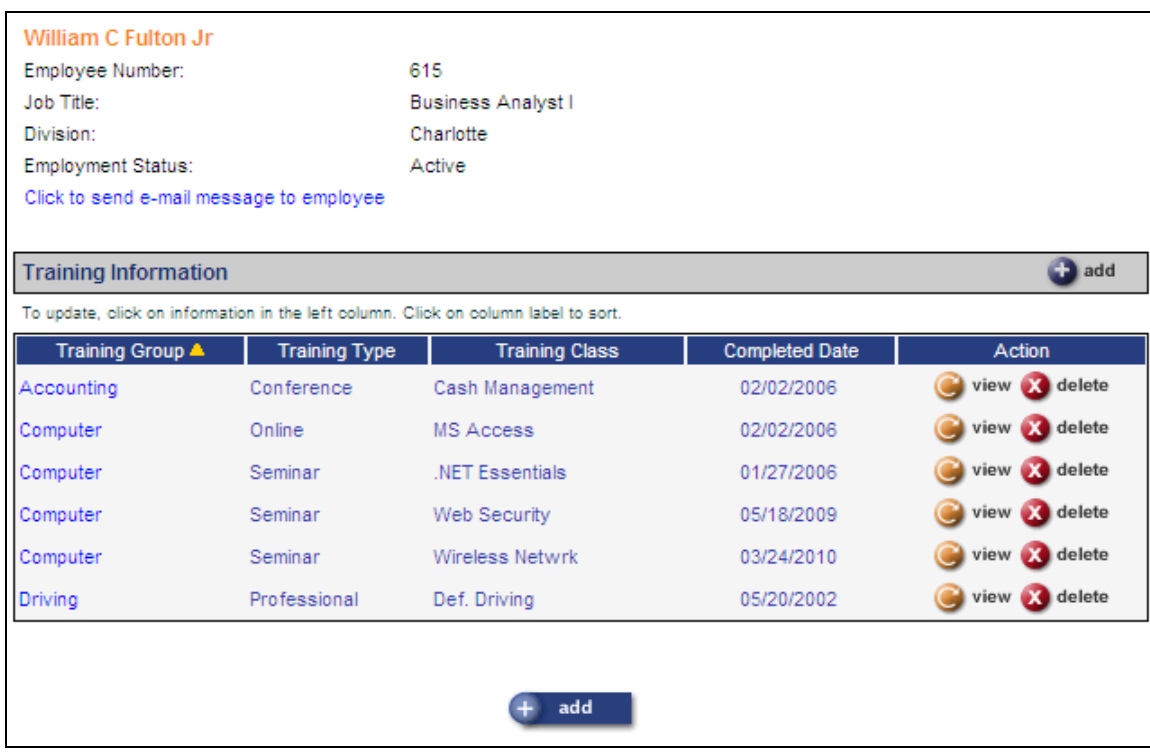

Training Definition contains the Training Frequency In Days, so you can create a report to show which employees need to be re-trained, based on their last training date. Training can also be linked to specific positions in the **Job Titles** function.

In conjunction with training, you may also track skills and certifications.

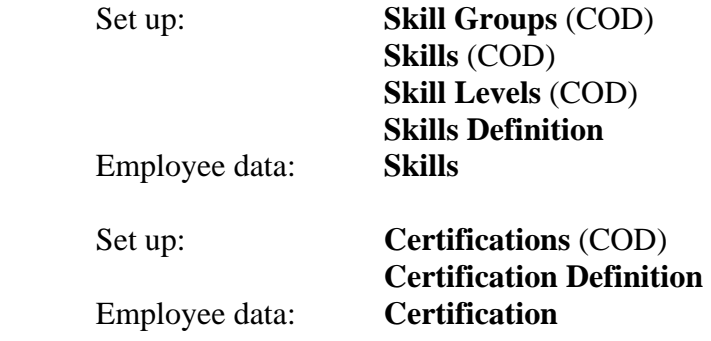

Skills and certifications may also be linked to jobs in **Job Titles.** 

## *Training Course Administration – minimum features*

To use the Training Course Administration function, below are the minimum areas that must be completed.

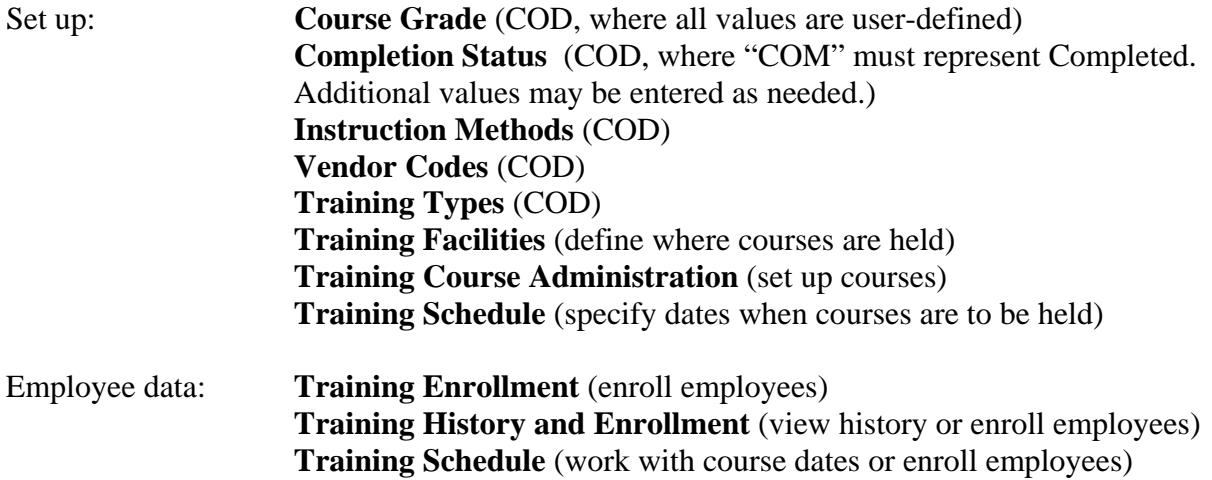

This will allow you to track the courses that are available to employees, as well as record which classes the employees have completed, are enrolled in, and which classes are in progress. When you indicate that a person has completed a particular class in **Training Schedule**, the system will write a record to **Training History and Enrollment**.

After setting up Training Facilities, go to Training Course Administration and define courses.

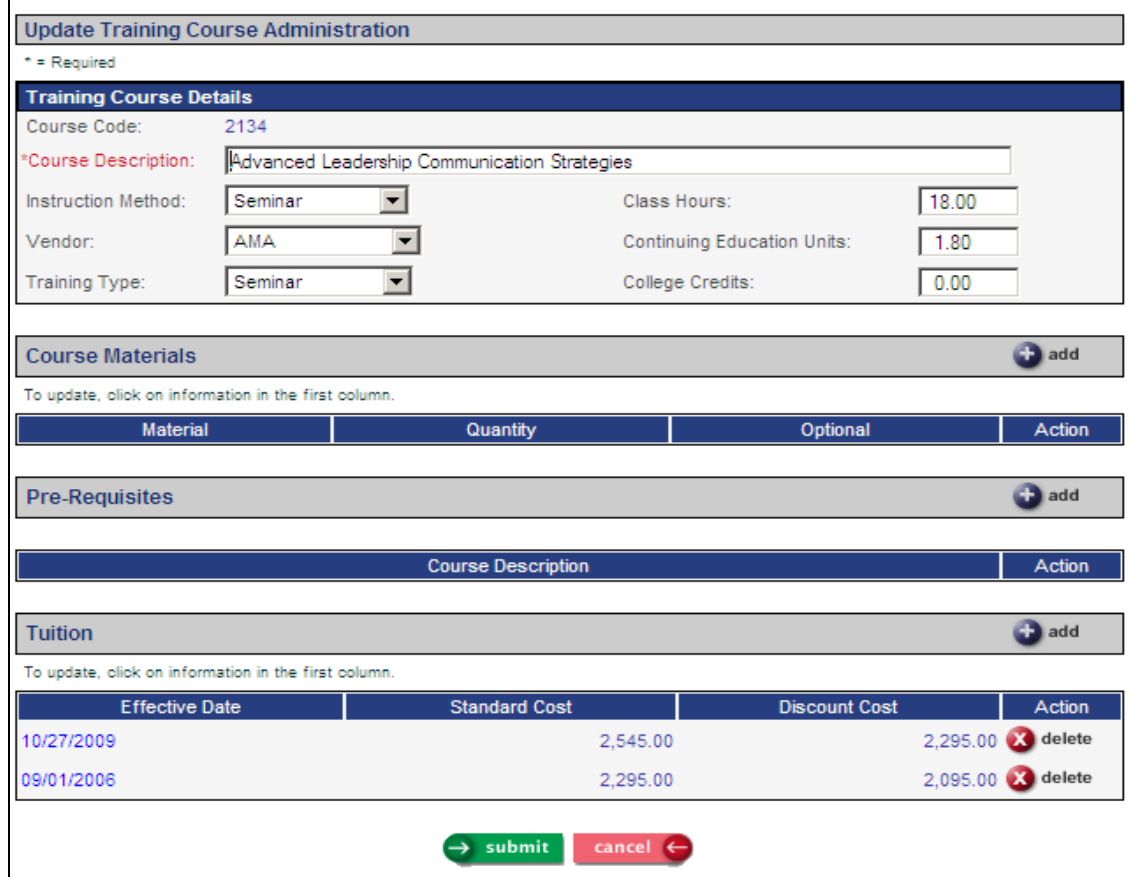

After defining courses, set up course dates in Training Schedule.

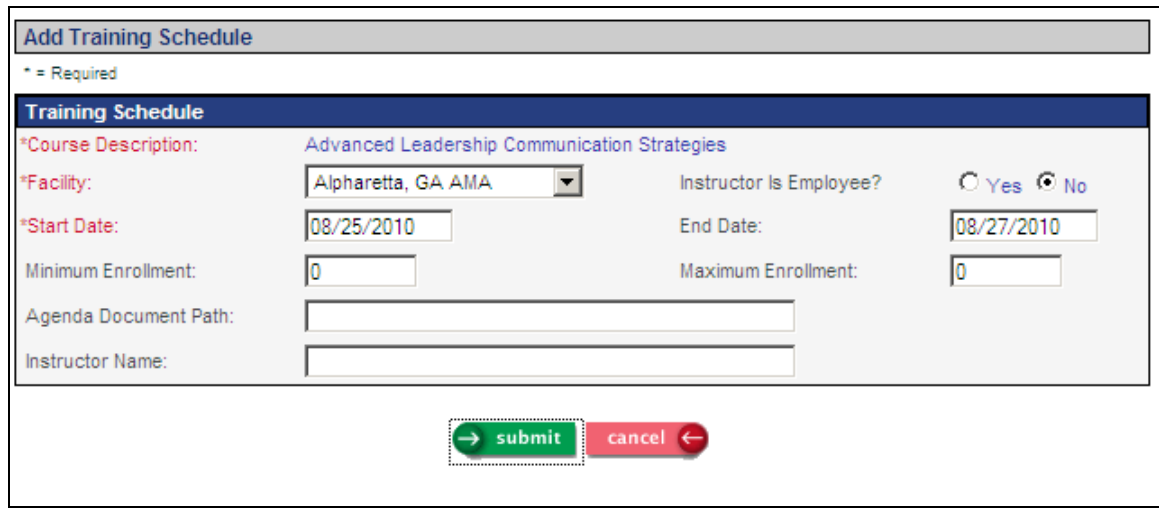

You may enroll groups of employees using either Training Enrollment (to enroll one or more employees) or Training History and Enrollment (to work with individual employees).

In Training Enrollment, you may select employees from various criteria. When the matching employees are displayed, you may enroll one or more in the selected class.

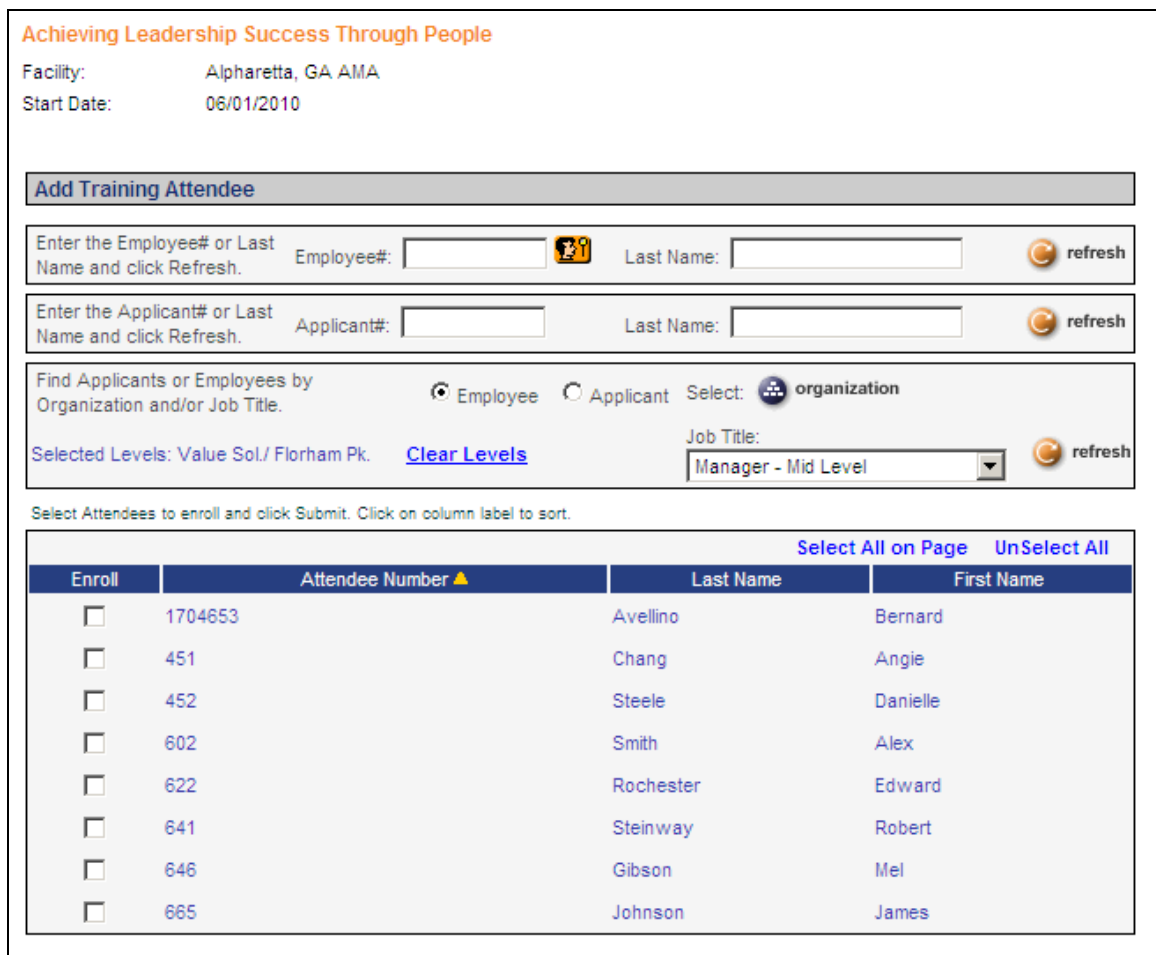

After employees have completed the class, update their status to Completed in either the Training Enrollment or Training Schedule function.

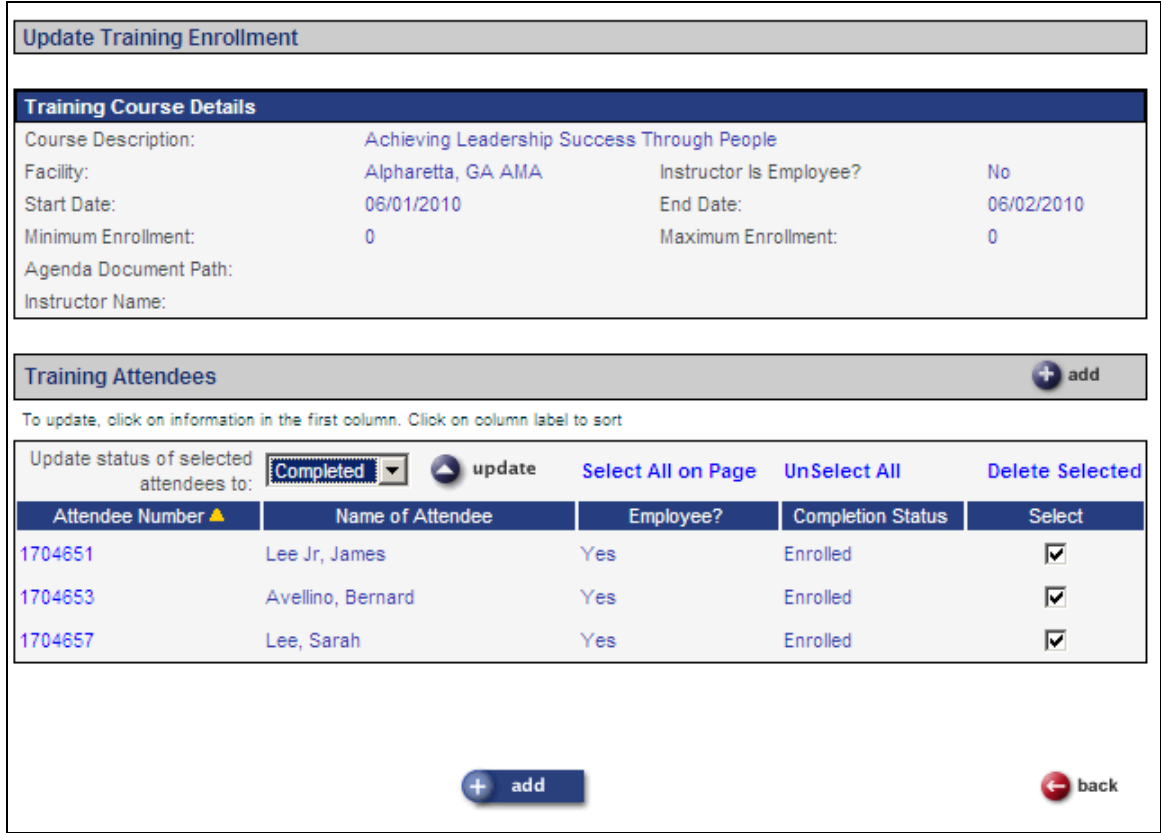

A record will be written to Training History and Enrollment for each employee who completed the course.

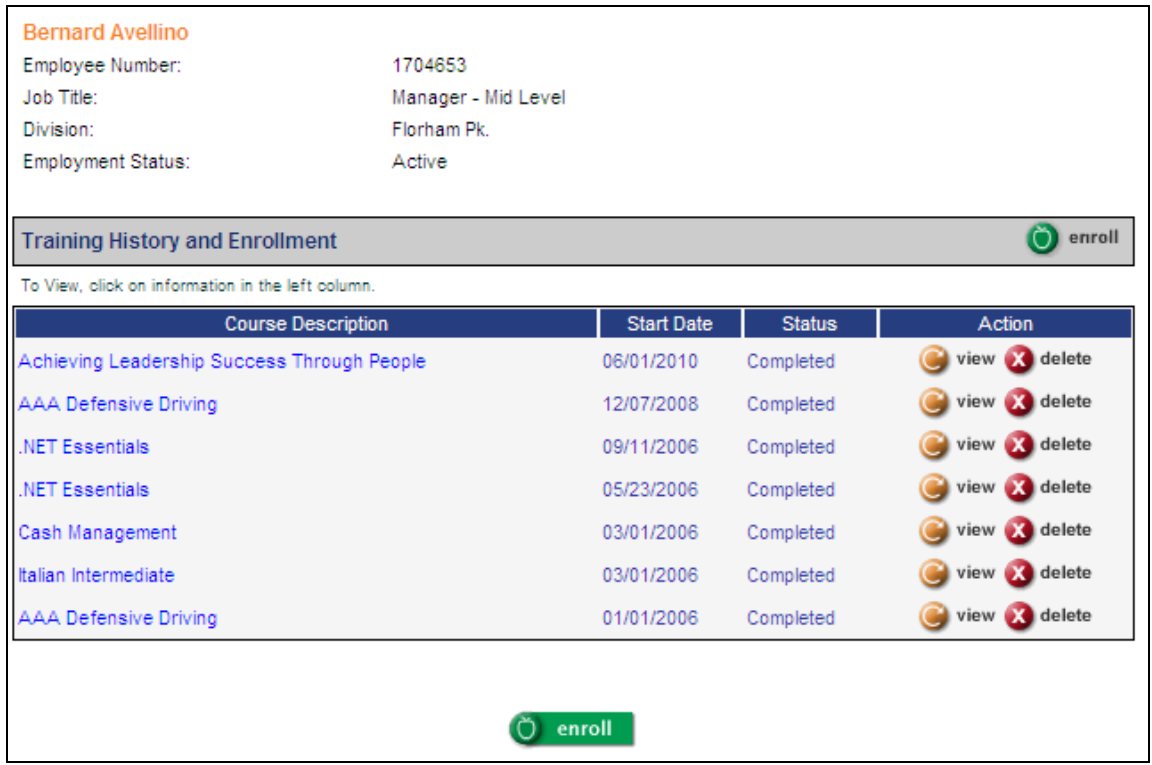

From Training Course Administration, additional information can be stored at the course level:

**Course Materials:** Record the materials that are typically used during this course. Examples would be overhead projectors, PCs, workbooks, etc. This function is optional, but must be used if you wish to reserve materials for specific courses in Training Material Assignment (see next section). **Training Prerequisites:** If you wish to prevent people from enrolling in classes if they have not

completed the prerequisites, enter them here. During the Training Signup process, a message will be displayed if the person has not taken the prerequisite course(s).

**Training Tuition:** Enter the standard price of the course here. You may also enter a discount price, such as for early enrollment or member pricing.

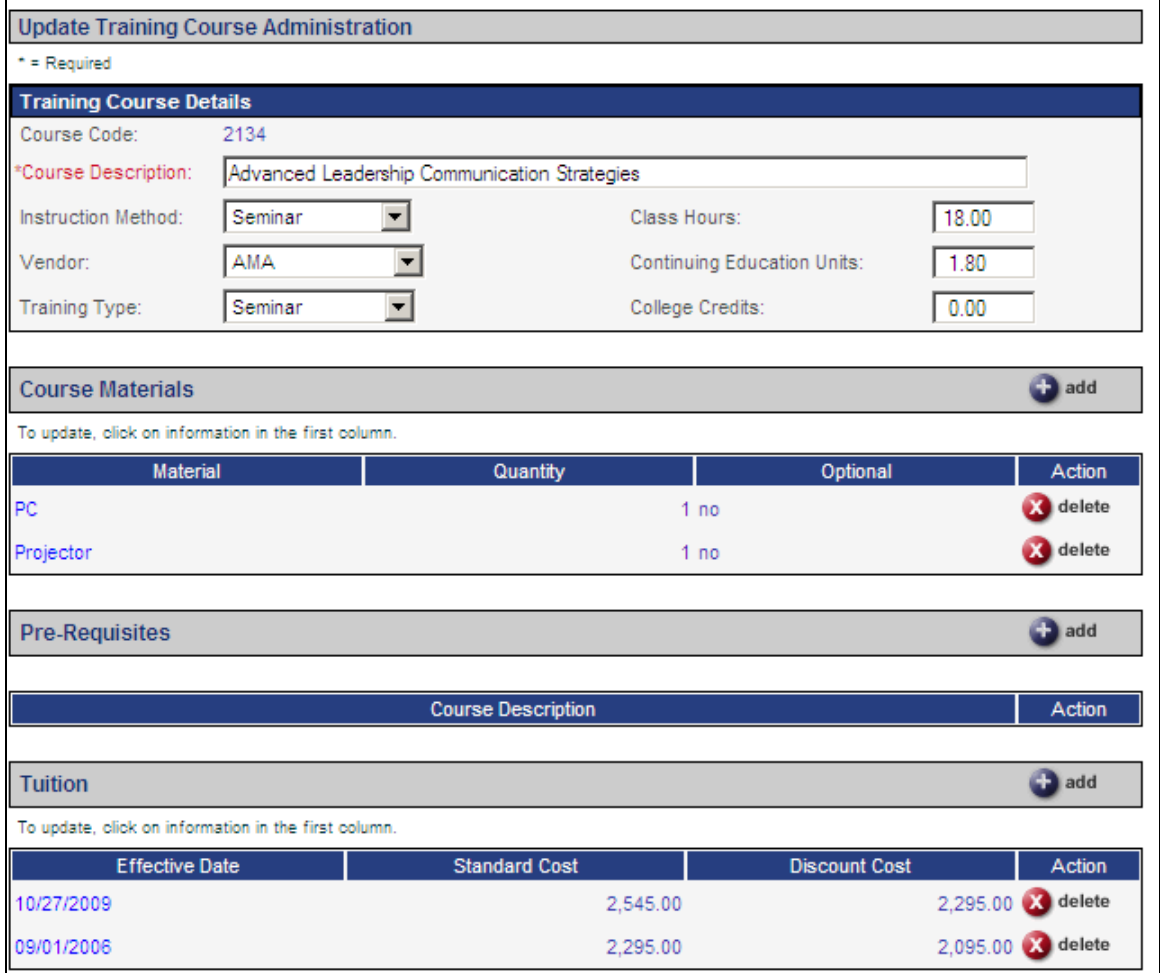

Optional information that can be stored in Training Schedule at the class level includes:

**Training Material Assignment:** To reserve materials for this class, the user can select from materials that have first been defined for this course in Training Class Administration. Materials, quantity, and the person who reserved the materials can be stored.

**Training Costs:** This function stores all costs that are incurred by the company to provide training to an employee. Examples would be: tuition if an outside training vendor is used; room rental if an employee is used as an instructor, additional textbook costs, etc.

![](_page_7_Picture_60.jpeg)

The following reports can be run:

**Course Availability Report**: Basic course information is printed with the dates and locations of the selected course.

**Course Enrollees List**: This report prints all employees who are enrolled in the selected course, with basic information relating to the course such as start and end dates and facility location.

**Course Schedule Report**: Basic course information is displayed with the dates and locations of the selected course.

## *Training Administration – full module*

In addition to the functions previously described, you may link competencies to training courses in the following functions, which in turn will update employee competencies when courses are completed. These are the requirements:

Associate a course with any or all of the following:

- **Training Definition**
- **Skills Definition**
- **Certification Definition**

When the employee completes the training course, the associated competencies will be automatically assigned to him/her in **Training Information**, **Training History and Enrollment, Skills** and **Certifications**.

For example the Software Quality Assurance course is associated with the Test Case Design skill in the Business Analyst skill group:

![](_page_8_Picture_67.jpeg)

This employee was enrolled in the class. When his status was changed to "Completed" in Training Schedule, the system automatically wrote a record to the Skills function:

![](_page_9_Picture_21.jpeg)

If you need to cancel a class in Training Schedule and people have already been enrolled, a message will appear:

![](_page_9_Picture_22.jpeg)

You may transfer the existing enrollees to another course by selecting the people to be transferred and clicking on the Transfer button

![](_page_10_Picture_16.jpeg)

If you try to enroll more than the maximum number of attendees, a message similar to the following will appear.

![](_page_11_Picture_17.jpeg)

You may select another session in which to enroll the employees.